# FOSSweb District SIS Administrator User Guide

The purpose of this document is to provide detailed instructions for district Student Information System (SIS) Administrators and Teacher-Administrators to manage their district access to the FOSSweb online content portal.

Table of Contents:

- 1. [Logging in to FOSSweb](#page-0-0)
- 2. [Creating Additional Administrator Accounts](#page-1-0)
- 3. [Updating Teachers, Classes, and Students](#page-2-0)
- 4. [Viewing District Licenses](#page-2-1)
- 5. [Viewing District Content](#page-3-0)
- 6. [Changing Student Passwords](#page-3-1)
- 7. [Troubleshooting](#page-4-0) Support
- 8. [Glossary of Terms](#page-5-0)

# <span id="page-0-0"></span>1. Logging in to FOSSweb

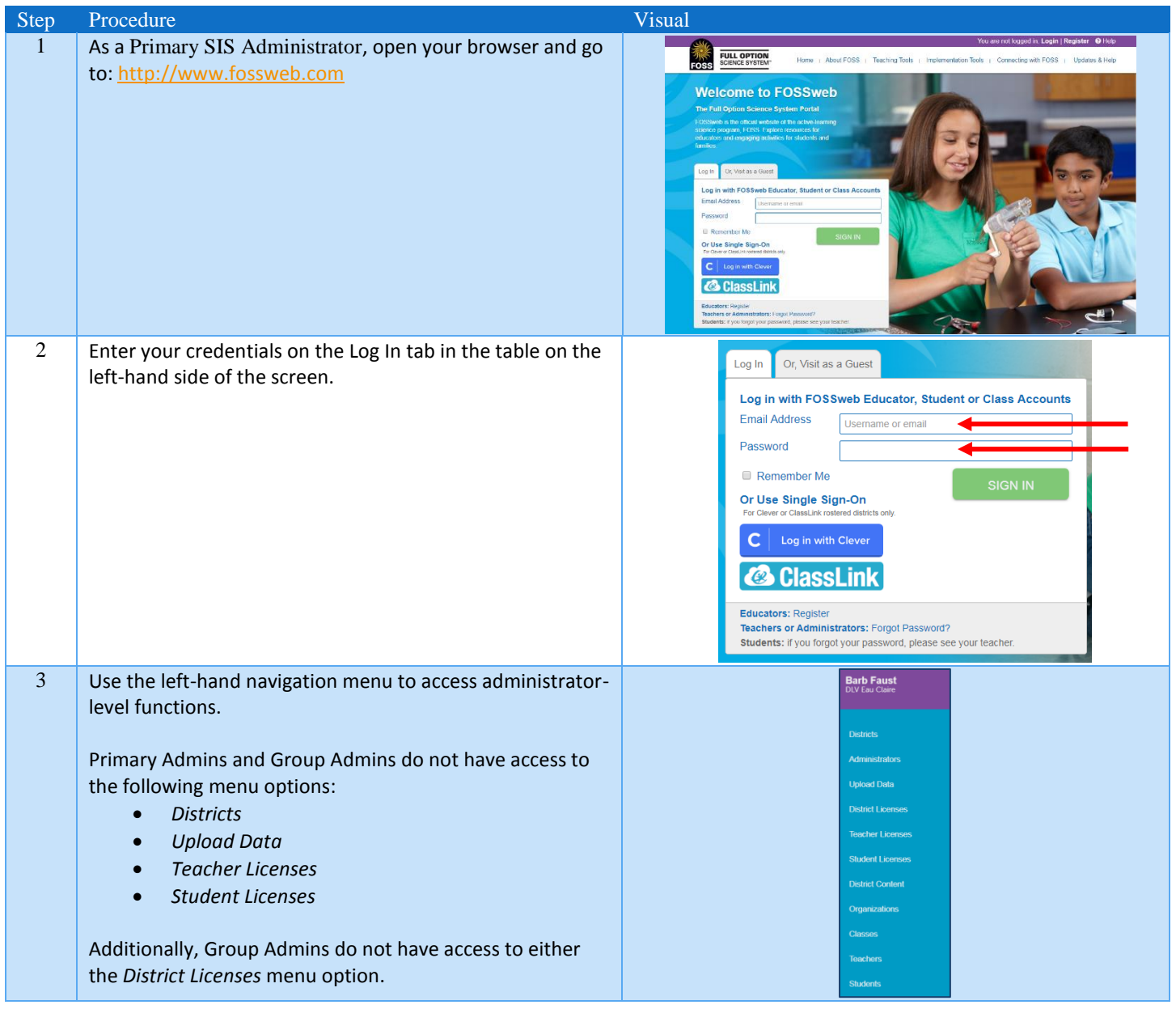

# <span id="page-1-0"></span>2. Creating Additional Administrator Accounts

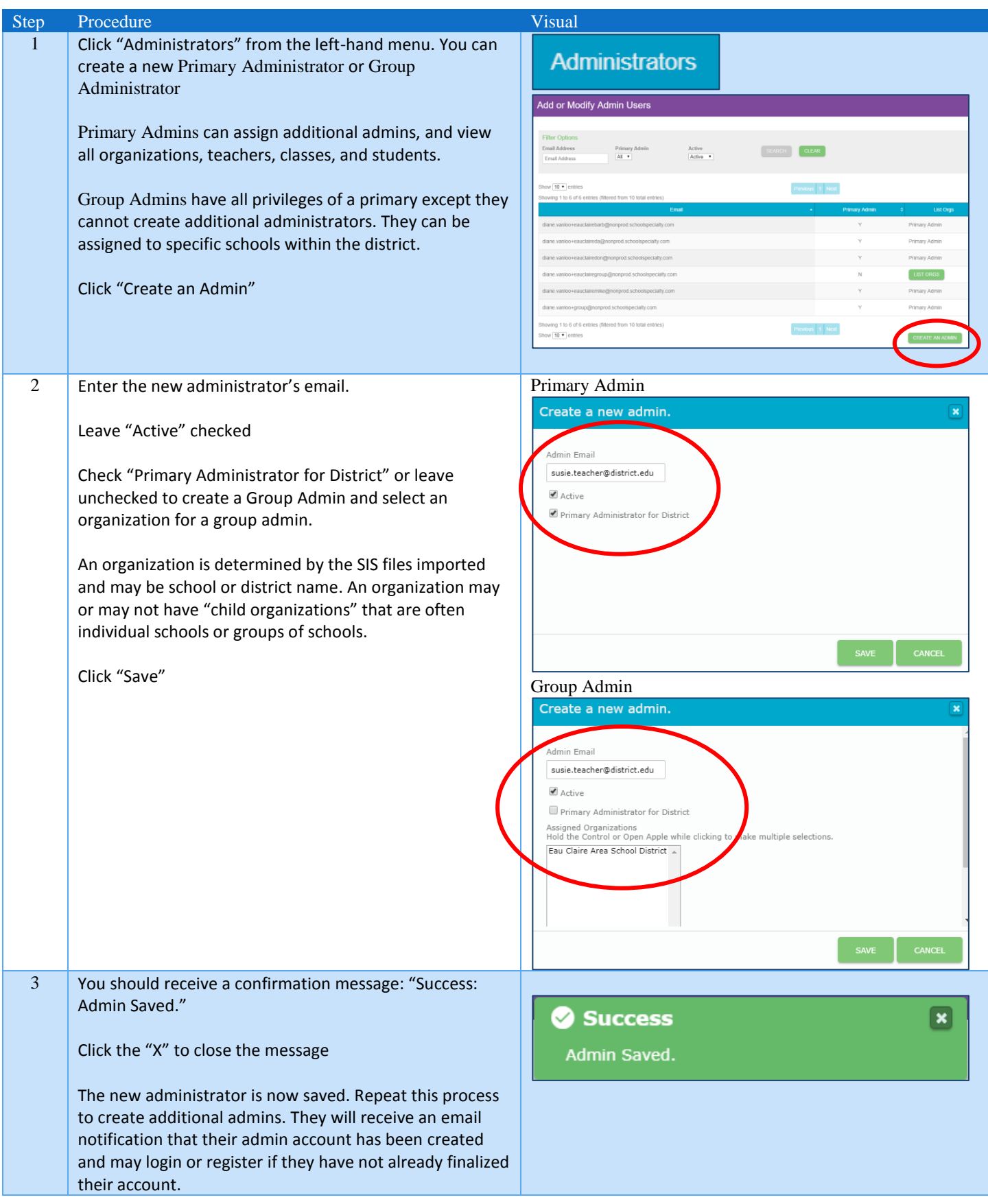

# <span id="page-2-0"></span>3. Updating Teachers, Classes, and Students

To add or remove teachers, classes, or students the district SIS administrator must export and provide a new set of files from their SIS to the School Specialty Administrator. SIS Admins do not have the ability to directly upload their own files. Districts must develop their own policy and process for when and how often they update their SIS files.

Note: This section mostly applies to districts who are manually submitting their rostering files. For districts using Clever or ClassLink for rostering, Clever or ClassLink will automatically push a new set of files whenever a change has been registered in their system.

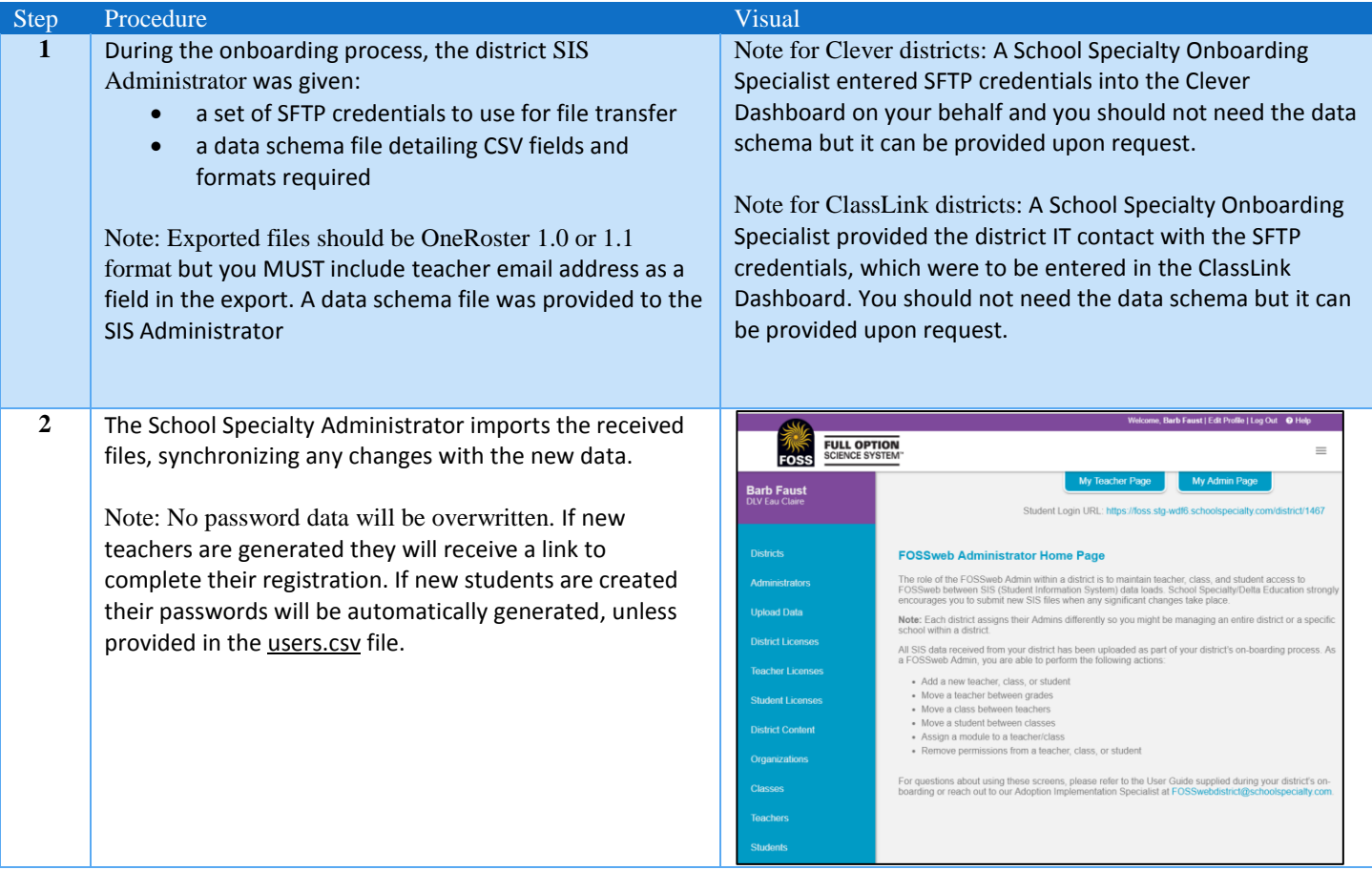

# <span id="page-2-1"></span>4. Viewing District Licenses

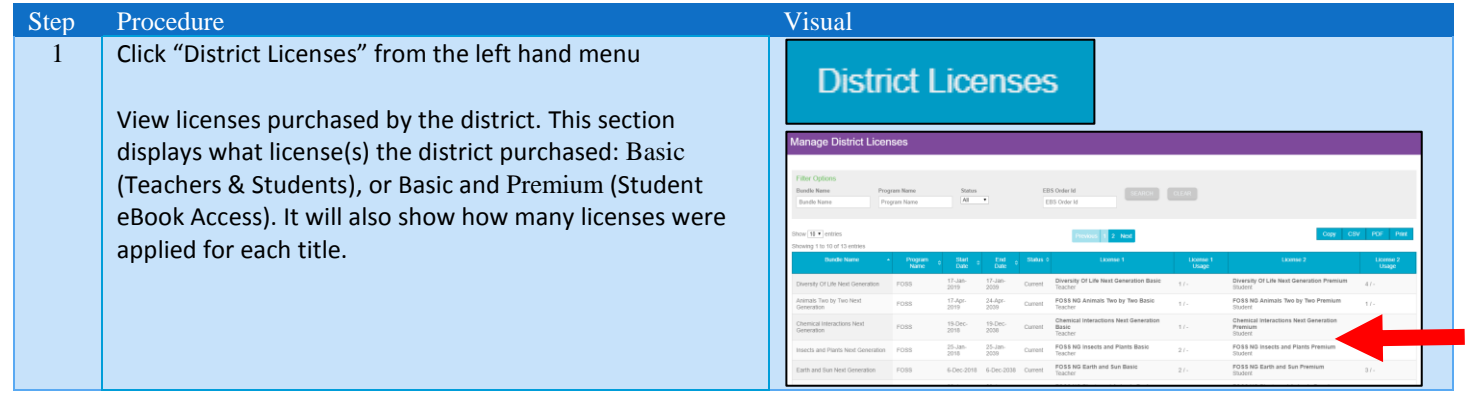

# <span id="page-3-0"></span>5. Viewing District Content

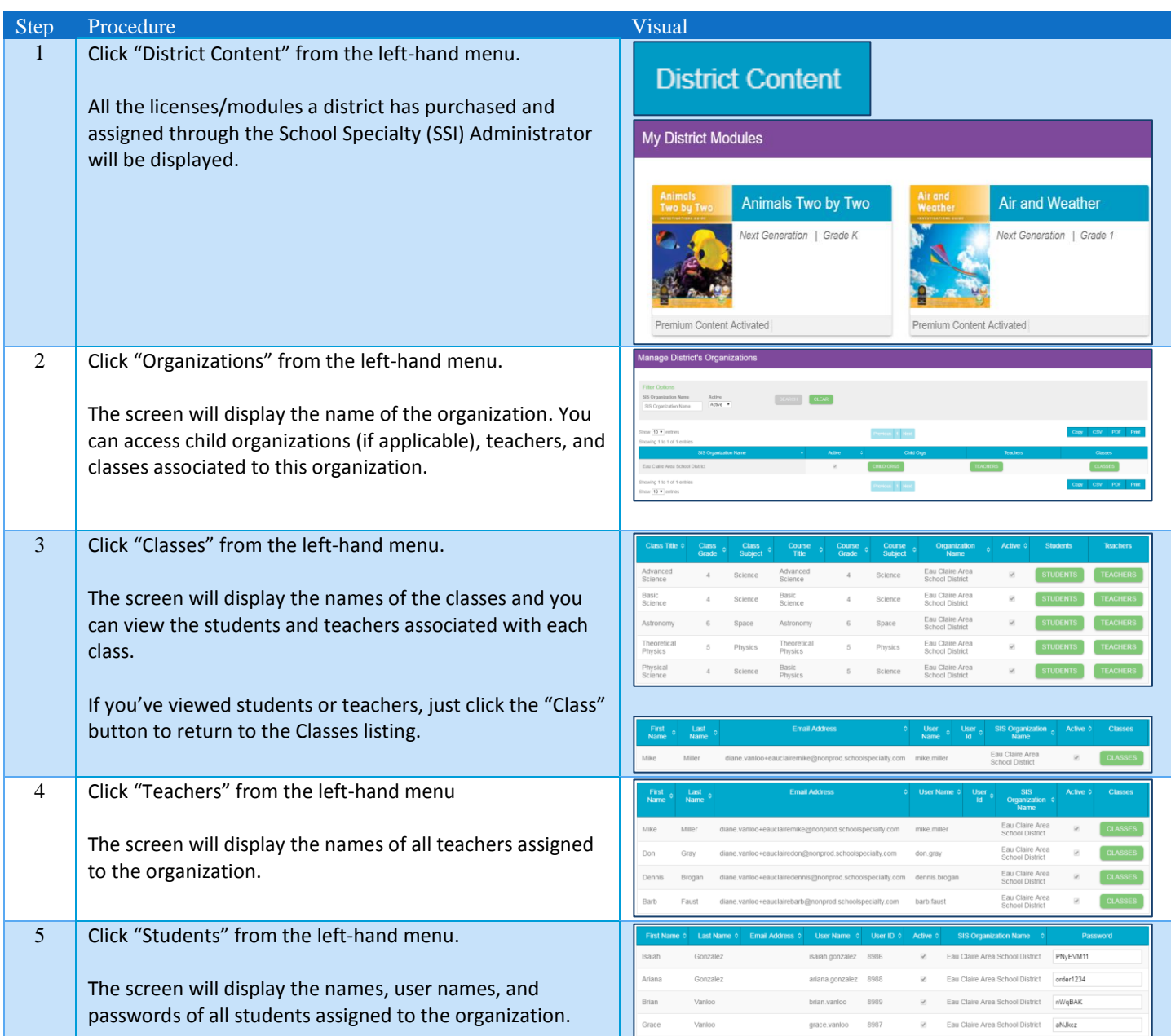

# <span id="page-3-1"></span>6. Changing Student Passwords

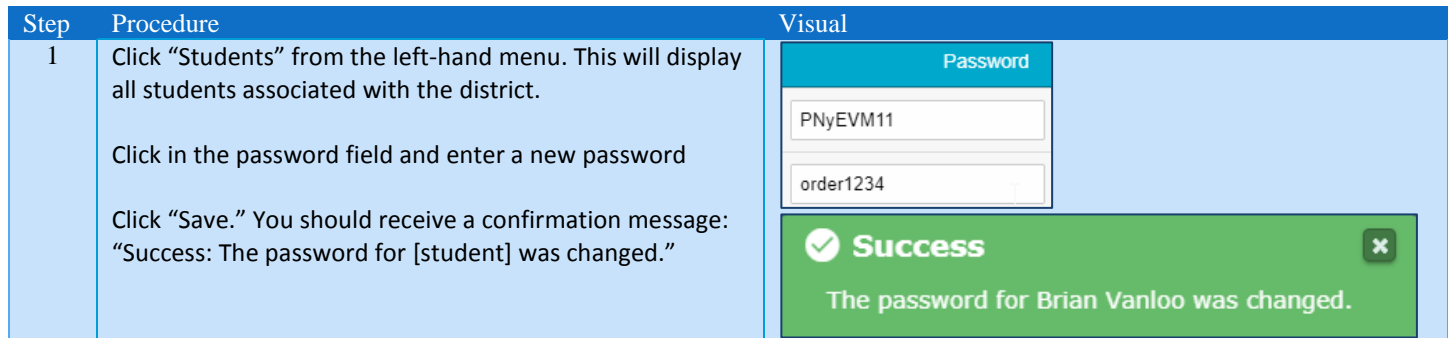

# <span id="page-4-0"></span>7. Troubleshooting Support

There are several common issues with access to resources that can be remedied at the school or district level. Use these steps to help resolve teacher or student issues, if not we recommend that the admin submit a singl[e support request.](https://www.fossweb.com/contact-us) Please provide all requested information including the issue, steps needed to reproduce it with user credentials affected, and the expected results.

### Issue: Teacher says they are missing a course on their teacher page.

#### Resolution Step 1:

Did the teacher inadvertently hide the module from their teacher page? Have them click on "Manage My FOSS Modules" and ensure the module they're looking for isn't listed there but unchecked. If present, they need to check the box to the left of the module name to show it on their teacher page.

#### Escalation:

If the module is not present in their list, but the teacher is entitled to that module[, contact Support.](https://www.fossweb.com/contact-us)

### Issue: Students are unable to access eBooks the district has purchased student eBook access

#### Escalation:

In order to give students access to the module [contact Support.](https://www.fossweb.com/contact-us)

### Issue: Student(s) are unable to log in

#### Resolution Step 1:

Make sure the student is using the district-specific login URL (non-Clever districts). This URL can be found in the top-right of the Teacher Page and the Admin Page.

#### Resolution Step 2:

Direct the teacher to look under Manage Students to verify the student(s) is/are using the correct username and password.

Admins can verify credentials by looking up the student in the Admin Panel under Students.

#### Escalation:

If the student is using the correct login URL and credentials and is still unable to login [contact Support.](https://www.fossweb.com/contact-us)

#### Issue: User forgot their password

Resolution Step 1:

- If user is a student, teachers can reset the student's password from their Manage Students page or admins can reset the password by looking up the student in the Admin Panel under Students.
- If user is a teacher, they can click the "Forgot Password?" link on the main login page.

#### Issue: Teacher reports that their whole class is missing access to a module

Resolution Step 1:

The teacher may have inadvertently hidden the module from the class. Direct them to look at the Classes section of their teacher page and click on "Manage Class Page" for the affected class. Under "Titles for this class" they should make sure the module is checked. If not, check off the module(s) and click "submit."

Resolution Step 2:

If the teacher does not see the module in question the license may not have been applied to the class. In the Admin Panel go under Student Licenses and select the appropriate premium license. Search for the class (or partial class name) in filtering options to bring it up. Verify that the class is checked under the "Basic Seat License." Check it, if not.

### Escalation:

If the class is checked but the module is still not showing up under the class page options, [contact Support.](https://www.fossweb.com/contact-us)

#### Issue: Teacher is new and doesn't have a login

#### Resolution Step 1:

Admins can verify credentials by looking up the teacher in the Admin Panel under Teachers. If they are listed, give them the correct email address to login (they would have received an email to complete their registration when first rostered). If they have not completed their registration they should click the "Register" button on the home page and complete their registration as an organizational user with the email address provided.

## Resolution Step 2:

If the teacher is not listed, check the most recent rostering files submitted (or your Clever dashboard for Clever districts) to make sure that the new teacher was sent over. If it was not sent over, a fresh set of files will have to be pushed to School Specialty.

### Escalation:

If the teacher was sent on the most recent rostering files or is present in your Clever Dashboard but is not appearing in the Admin Panel teachers list[, contact Support.](https://www.fossweb.com/contact-us)

### Issue: Teacher had an existing account prior to rostering conversion but doesn't see rostered classes and students

### Resolution Step 1:

Teachers registered for FOSSweb with an email address other than what is sent on district rostering files will need a new account. In the Admin Panel, go under Teachers and enter the teacher's last name in filtering options to bring them up. Verify the teacher is using the correct login email. If they have not completed their registration with the official email, they should click the "Register" button on the home page and complete their registration as an organizational user with the email address provided.

## Resolution Step 2:

If the teacher is not listed, check the most recent rostering files submitted (or your Clever dashboard for Clever districts) to make sure that the new teacher was sent over. If it was not sent over, a fresh set of files will have to be pushed to School Specialty.

## Escalation:

If the teacher is using the correct credentials, was sent on the most recent rostering files, or is present in your Clever Dashboard but is not appearing in the Admin Panel teachers list, [contact Support.](https://www.fossweb.com/contact-us)

## Issue: Student has been added or removed from a class but is not/still showing on the class roster

## Resolution Step 1:

Check the most recent rostering files submitted (or your Clever dashboard for Clever districts) to make sure that the student is in the correct class. If they are not in the correct class make any changes necessary in district systems and push a fresh set of files to School Specialty.

## Escalation:

If the correct information was sent on the most recent rostering files, or is present in your Clever Dashboard but is not appearing in the Admin Panel teachers list, [contact Support.](https://www.fossweb.com/contact-us)

# <span id="page-5-0"></span>8. Glossary of Terms

School Specialty 4/19/19 Page **6** of **7** Basic License: This license entitles teachers and students to access all basic content for a FOSS module. Basic content includes teacher and student resources like Investigations Guides, blackline masters, teacher preparation videos, streaming content videos, online multimedia and more. It does *not* include access to student eBooks.

Child Organization: An optional grouping within a school or district's *Student Information System (SIS)*, often a school or group of schools. *See also Organization.*

FOSSweb: The online content portal where teachers and students using the FOSS curriculum program can access digital teacher and student resources, including online assessment.

Group Administrator: A user who has all privileges of a *Primary Administrator* except they cannot create additional administrators. A Group Administrator is associated with a particular organization. *See also SIS Administrator.*

Organization: The primary grouping managed by a school or district's *Student Information System* (SIS). This may be a large district encompassing many schools or it may be a standalone school outside of a district. See also *Child Organizations*.

Premium License: This license entitles students to access eBook versions of *FOSS Science Resources* in both English and Spanish.

Primary Administrator: A user who is the district administrator and can maintain rostering files and licenses for teacher, class, and student access to FOSSweb. See also *SIS Administrator*.

SIS Administrator: A user, typically from the district's IT or Data departments responsible for working with publishers to streamline rostering. *See also: Primary Administrator, Group Administrator.*

School Specialty Administrator: Responsible for creating the initial district account and provisioning licenses based on what the district has purchased. Also referred to as the SSI Admin, they create the initial *Primary Administrator* account and import the district-provided *Student Information System* .CSV file exports.

Student Information System (SIS): A system owned and managed by a district to manage schools, teacher, classes (or sessions), and students. A district *SIS Administrator* will be able to export records of this hierarchy for import into the FOSSweb system by the *School Specialty Administrator* to create or update their *organization*.